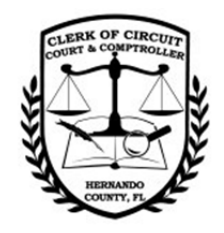

# Landmark Website is: http://hernandoclerk.com/official-records/search-official-records/

# HERNANDO COUNTY ‐ LANDMARK WEB SEARCH

# **HOME PAGE**

The Home Page is a list of all search types available for search via the LandMark Web.

On the Home Page you can select the option of selecting a simple question from the drop down list to help you navigate to the correct search page or by selecting the appropriate icon for your search type.

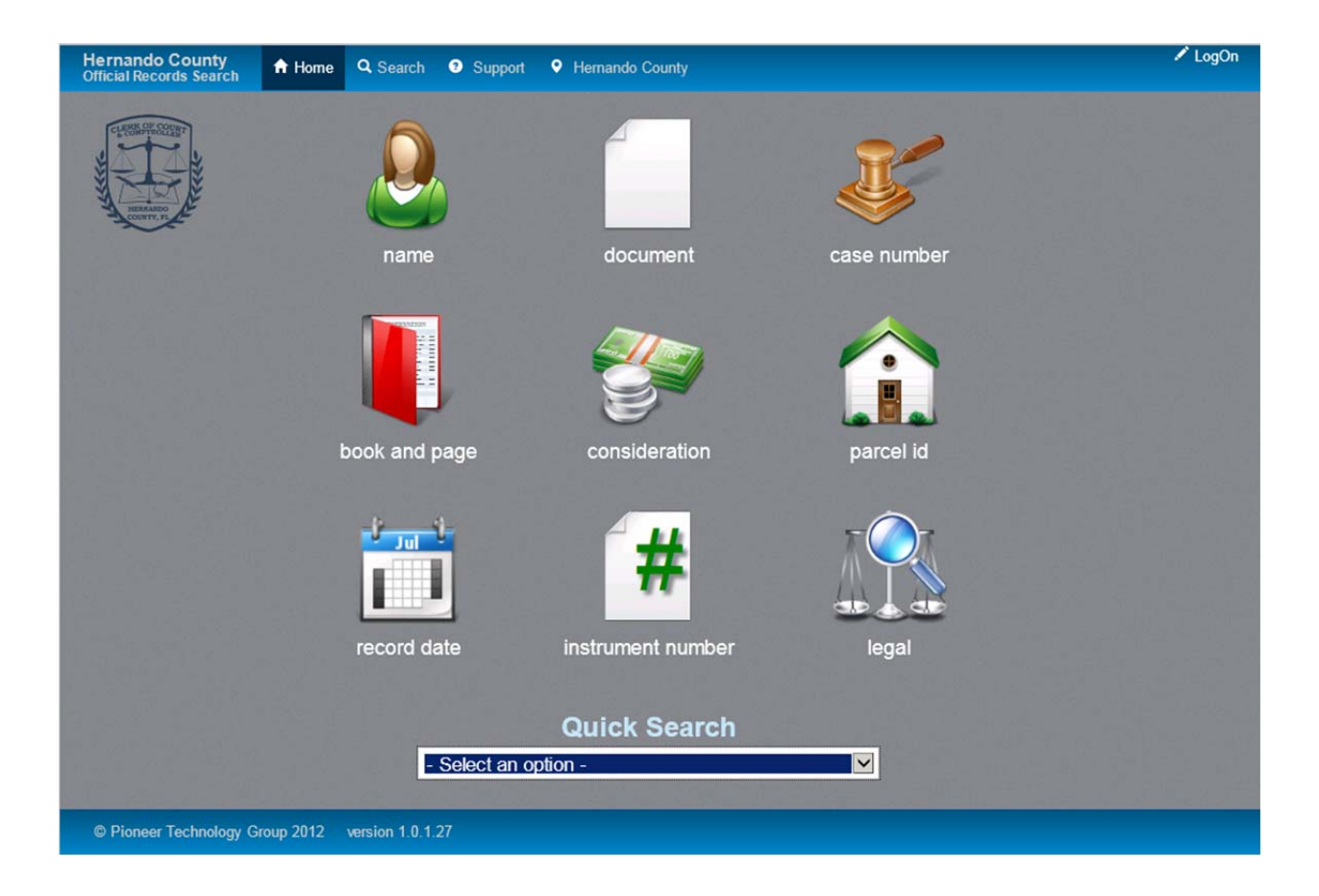

# NAME SEARCH

- 1. Click **Name Search** icon
- *2. Accept the Disclaimer*
- *3.* Select the Party Type from the drop down
- 4. Enter Last Name, followed by First Name like "Spark Shelton"
- 5. Select the Document Type you would like to search
- 6. Select the Document Category from the drop down
- 7. Select / Enter the Begin Date
- 8. Select / Enter the End Date OR
- 9. Search the last 7, 30 or 90 days from the dropdown
- 10. Show first 100, 500, 1000 or 2000 records from the dropdown
- 11. Click Submit

**Result:** Your search results will show at the bottom of your page.

#### FOR MORE SEARCH TYPES

1. Select from the menu

Name Document Type Book/Page Consideration Case Number Instrument Number Parcel ID Record Date Legal Quick Search

## DOCUMENT TYPE SEARCH

- 1. Click **Document** from the menu
- 2. Select the Document Type you would like to search
- 3. Select the Document Category from the dropdown
- 4. Select / Enter the Begin Date
- 5. Select / Enter the End Date OR
- 6. Search the last 7, 30 or 90 days from the dropdown
- 7. Show first 100, 500, 1000 or 2000 records from the dropdown
- 8. Click Submit

**Result:** Your search results will show at the bottom of your page.

# BOOK/PAGE SEARCH

- 1. Click **Book/Page** from the menu
- 2. Select the Book Type from the dropdown list
- 3. Enter the Book Number
- 4. Enter the Page Number
- 5. Show first 100, 500, 1000 or 2000 records from the dropdown
- 6. Click Submit

**Result:** Your search results will show at the bottom of your page.

# CONSIDERATION SEARCH

- 1. Click **Consideration** from the menu
- 2. Enter the Lower Bound, dollar range (Like 101000)
- 3. Enter the Upper Bound, dollar range (Like 105000)
- 4. Select / Enter the Begin Date
- 5. Select / Enter the End Date OR
- 6. Search the last 7, 30 or 90 days from the dropdown
- 7. Show first 100, 500, 1000 or 2000 records from the dropdown
- 8. Click Submit

**Result:** Your search results will show at the bottom of your page.

# CASE NUMBER SEARCH

- 1. Click **Case Number** from the menu
- 2. Select from the dropdown Starts with, Contain or Equals
- 3. Enter the Case Number
- 4. Select the Document Type from the dropdown list
- 5. Select / Enter the Begin date
- 6. Select / Enter the End Date OR
- 7. Search the last 7, 30 or 90 days from the dropdown
- 8. Show first 100, 500, 1000 or 2000 records from the dropdown
- 9. Click Submit

**Result:** Your search results will show at the bottom of your page.

### INSTRUMENT NUMBER SEARCH

- 1. Click **Instrument** Number from the menu
- 2. Enter the Instrument Number (CFN‐Clerk File Number) as one contiguous number without spaces or hyphens
- 3. Show first 100, 500, 1000 or 2000 records from the dropdown
- 4. Click Submit

**Result:** Your search results will show at the bottom of your page.

# PARCEL ID SEARCH

- 1. Click **Parcel ID** from the menu
- 2. Select from the dropdown Starts with, Contain or Equals
- 3. Enter the Parcel ID Number
- 4. Select the Document Type you would like to search
- 5. Select the Document Category from the dropdown
- 6. Select / Enter the Begin Date
- 7. Select / Enter the End Date OR
- 8. Search the last 7, 30 or 90 days from the dropdown
- 9. Show first 100, 500, 1000 or 2000 records from the dropdown
- 10. Click Submit

**Result:** Your search results will show at the bottom of your page.

## RECORD DATE SEARCH

- 1. Click **Record Date** from the menu
- 2. Select / Enter the Begin Date
- 3. Select / Enter the End Date
- 4. Search the last 7, 30 or 90 days from the dropdown
- 5. Show first 100, 500, 1000 or 2000 records from the dropdown
- 6. Click Submit

**Result:** Your search results will show at the bottom of your page.

# LEGAL SEARCH

- 1. Click **Legal Search** from the menu
- 2. Select from the dropdown Starts with, Contain or Equals
- 3. Enter the legal information
- 4. Select the Document Type you would like to search
- 5. Select the Document Category from the dropdown
- 6. Select / Enter the Begin Date
- 7. Select / Enter the End Date OR
- 8. Search the last 7, 30 or 90 days from the dropdown
- 9. Show first 100, 500, 1000 or 2000 records from the dropdown
- 10. Click Submit

**Result:** Your search results will show at the bottom of your page.

# QUICK SEARCH

- 1. Click **Quick Search** from the menu
- 2. Enter Last Name, followed by First Name like "Sparks Shelton"
- 3. Select the Document Category from the dropdown
- 4. Select / Enter the Begin Date
- 5. Select / Enter the End Date OR
- 6. Search the last 7, 30 or 90 days from the dropdown
- 7. Show first 100, 500, 1000 or 2000 records from the dropdown
- 8. Click Submit

**Result:** Your search results will show at the bottom of your page.

#### An example of a search result is shown below:

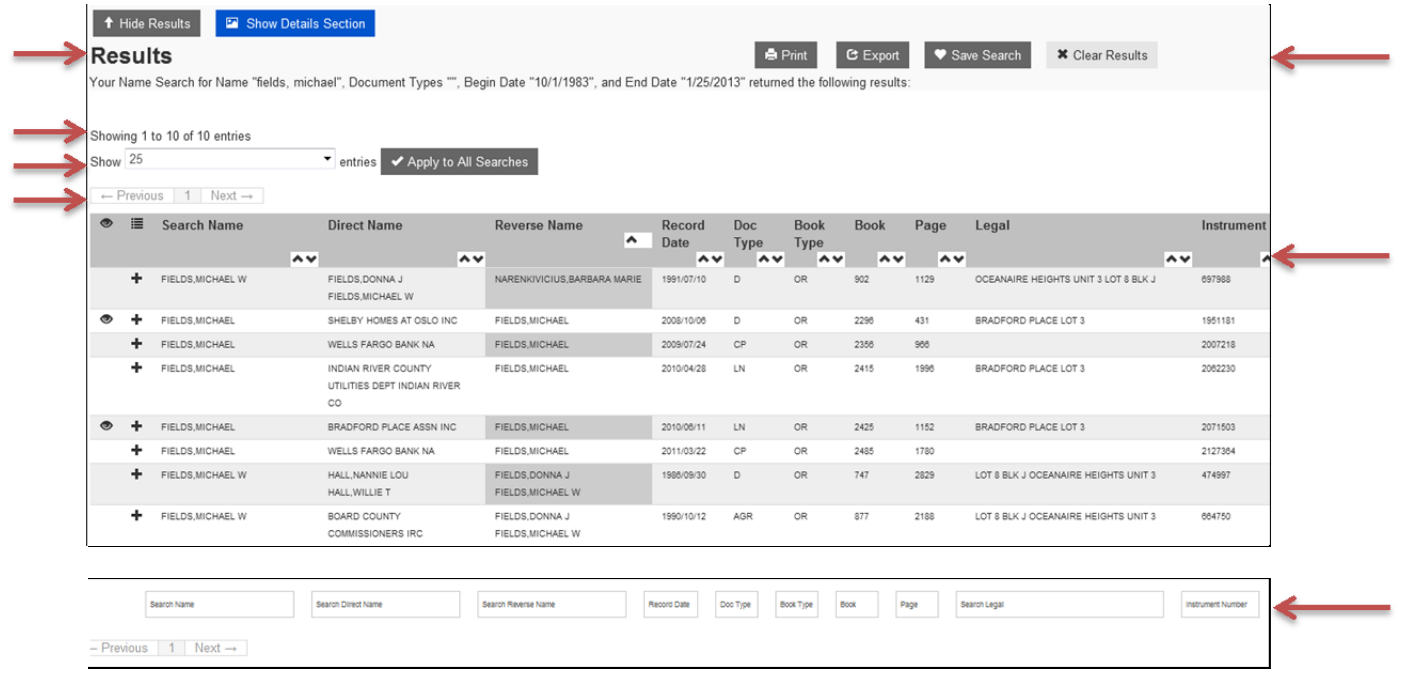

## RESULTS

- 1. Results will appear at the bottom of your search criteria page
- 2. The header will be your search criteria your name, doc type, begin date and end date
- 3. Showing the number of results found for this search type e.g. Showing 1 to 10 of 10 entries
- 4. Show more than 25 results per page
- 5. Click on Previous or Next to turn pages on search screen results
- 6. Print search result, Export search result to an Excel Spreadsheet or Save Search Results
- 7. Toggle arrows are shown as ^v to help toggle your search requirement's, by selecting the up or down arrow it will update your search results in the different fields
- 8. Filters are used to filter your search by Search Name, Search Direct Name, Search Reverse Name, Record Date, Doc Type, Book, Page, Search Legal or Instrument Number. ‐ I.e. type D for Deed to filter on Deed Type Doc

#### FEATURES

#### *PREVIOUSLY VIEWED*

- 1. The 'EYE' is to help identify the previously viewed documents
- 2. An 'EYE' will appear when a search has been seen during the current search

#### *FAVORITES LIST*

- 1. The 'Plus' **+** icon is used to add documents or searches to a favorites list
- 2. By selecting the **+** your selection will move into a **Show Details Section** folder for viewing
- 3. To view documents or search results, click on the blue **Show Details Section** and your favorite list will open
- 4. *Selected Documents* will appear below **My List** in green box at the top of the page
- 5. Select the Document or TAB you would like to open, by clicking X will delete document from TAB

## IMAGE SCREEN

Document information is on the left of screen and document is on the right of the screen

#### *DOCUMENT NAVIGATION*

- Document Information will appear on the left of the screen and the document on the right of the screen
- To turn pages click on the arrows **< >** or use the **Go to Page** feature

#### PRINT AND VIEW OPTIONS

- *Print Page* and *Print All* is an option
- You will not need to install any program to view documents; Landmark Web uses its own built in viewer. You will need Adobe to print the image. The image will open in a PDF window for full functionality, such as export, print, zoom etc...
- View document in a *Full Screen* is an option to exit full screen click Full Screen again
- To return to search results click on *Return to Search/Results* in blue box at top of page

### MESSAGES

- 1. In the *Gray Highlighted* section Instrument Number Verification through date
- 2. In the *Gray Highlighted section* Redacted through Date
- 3. In the *Red Highlighted section* ‐ Important Information or notes from Hernando County Clerk's Office or Recording Office
- 4. In the *Blue Highlighted section* Help information for step by step completion of search criteria
- 5. Clear Form This option clears the currently selected search form
- 6. Clear All This option clears all search forms

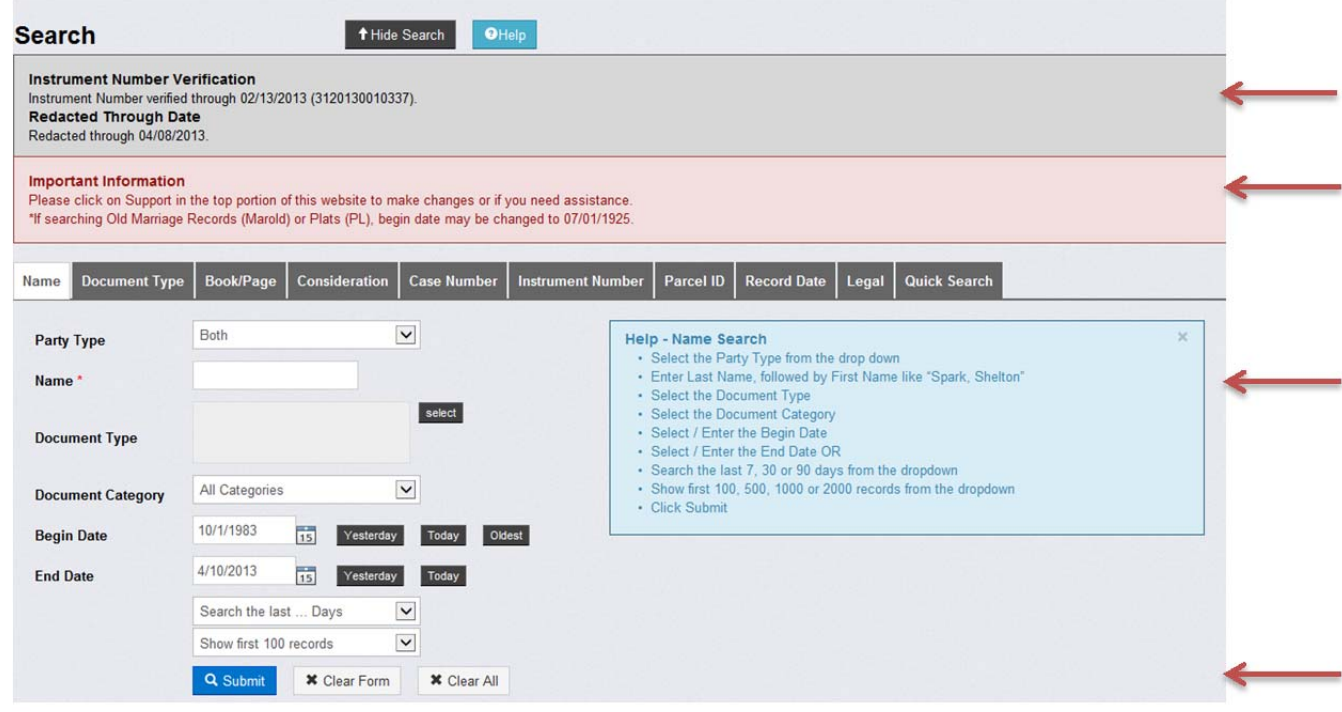

# **SUBSCRIBERS**

How do I become a subscriber?

Contact Hernando County, 20 N Main Street, Rm 362, Brooksville, FL 34601 Phone: (352)540‐6768 Email: webmaster@hernandoclerk.com

Enter User Name and Password

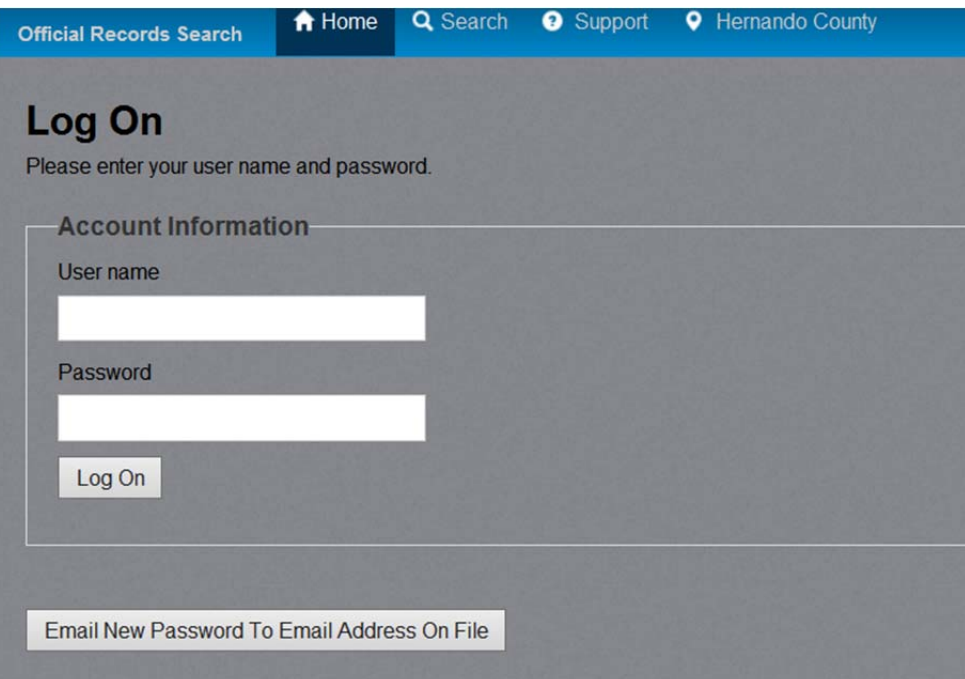

Click on Account Info to view Account Information

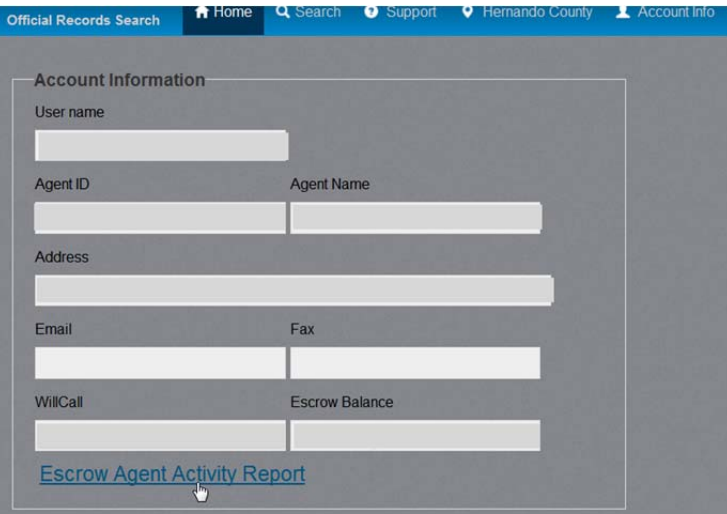

- Click on Agent Activity Report
- Enter From / To Date
- Select to Download or Display PDF File

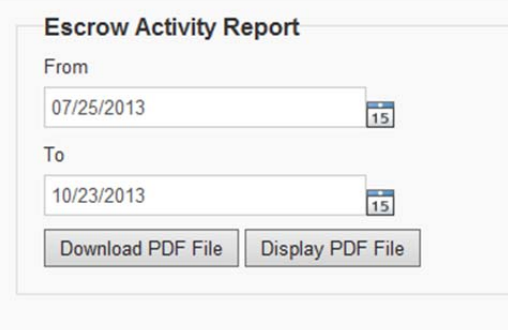

**RECORDS DIVISION** 

Chief Cashier Closeout<br>From 01/01/2012 to 12/31/2012

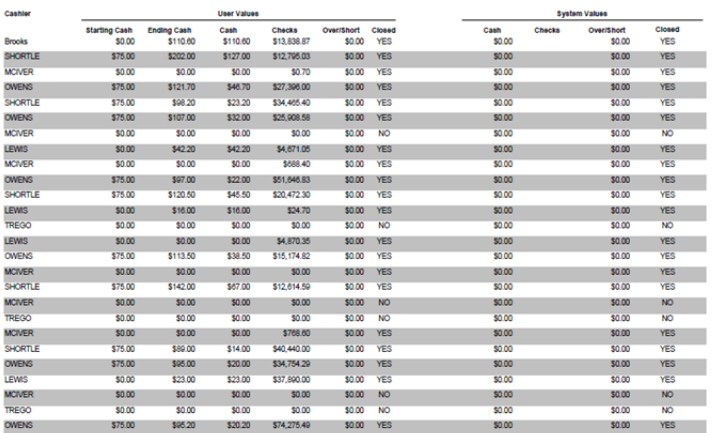